<span id="page-0-0"></span>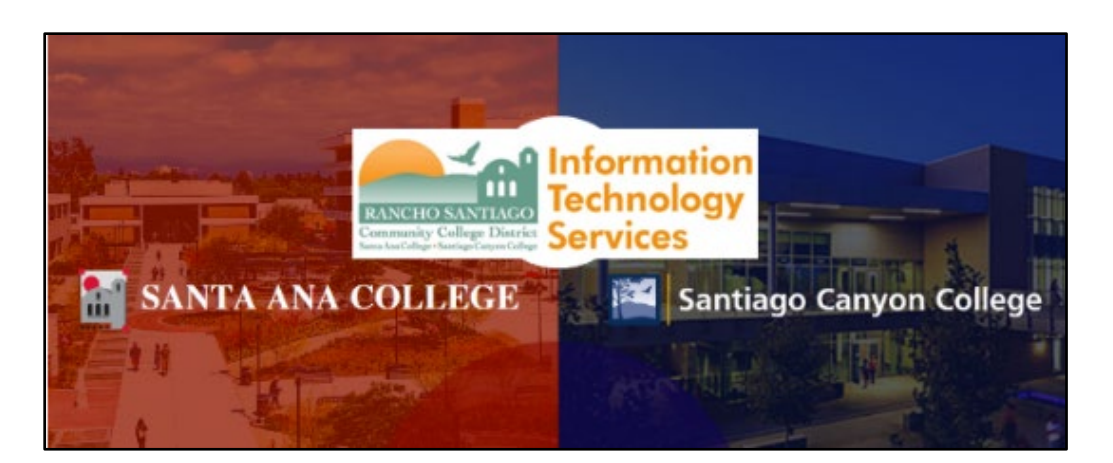

# Adobe Creative Cloud For Non-Instructional Computers

Updated July 19, 2022.

**These steps show how to login to Adobe Creative Cloud application, while using the non-instructional computers (e.g., N-side computers) on campus.**

**For using Adobe Creative Cloud at home, please reference the steps for [Adobe](https://www.rsccd.edu/Departments/Information-Technology-Services/Documents/Adobe-Creative-Cloud-Home-Use-for-Faculty-and-Staff.pdf)  [Creative Cloud Home Use for Faculty and Staff.](https://www.rsccd.edu/Departments/Information-Technology-Services/Documents/Adobe-Creative-Cloud-Home-Use-for-Faculty-and-Staff.pdf)**

**For further assistance, please contact the [ITS Help Desk.](#page-5-0)** 

#### Step 1 – Open Adobe Creative Cloud app and type in your District Email

Open the **Adobe Creative Cloud** app.

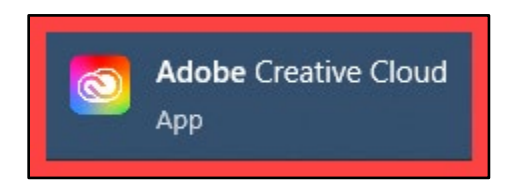

**In the Email address field, type your district provided email address**, then select the **Continue** button.

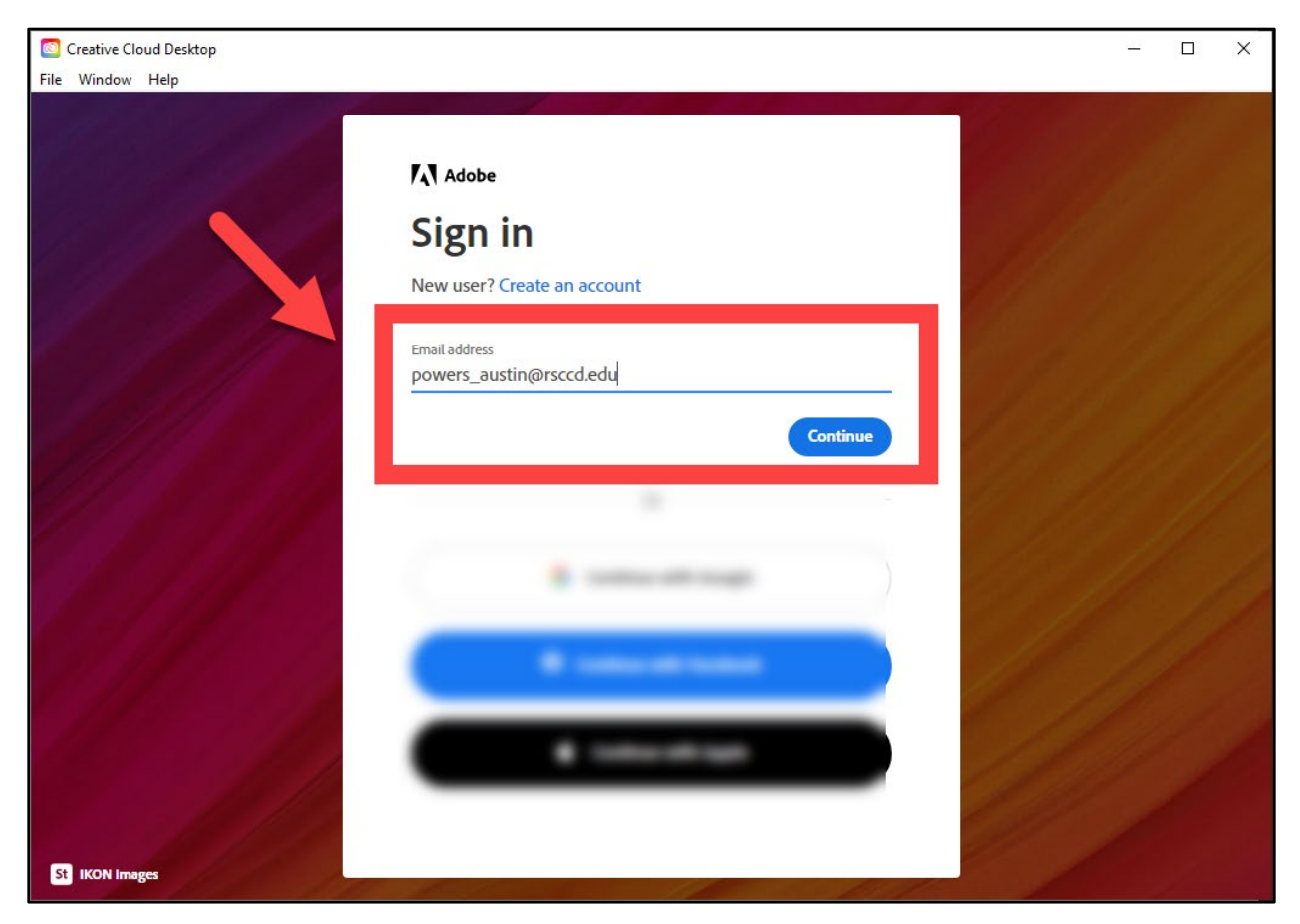

### Step 2 – Select Company or School Account

#### On the Select an account screen, select **Company or School Account.**

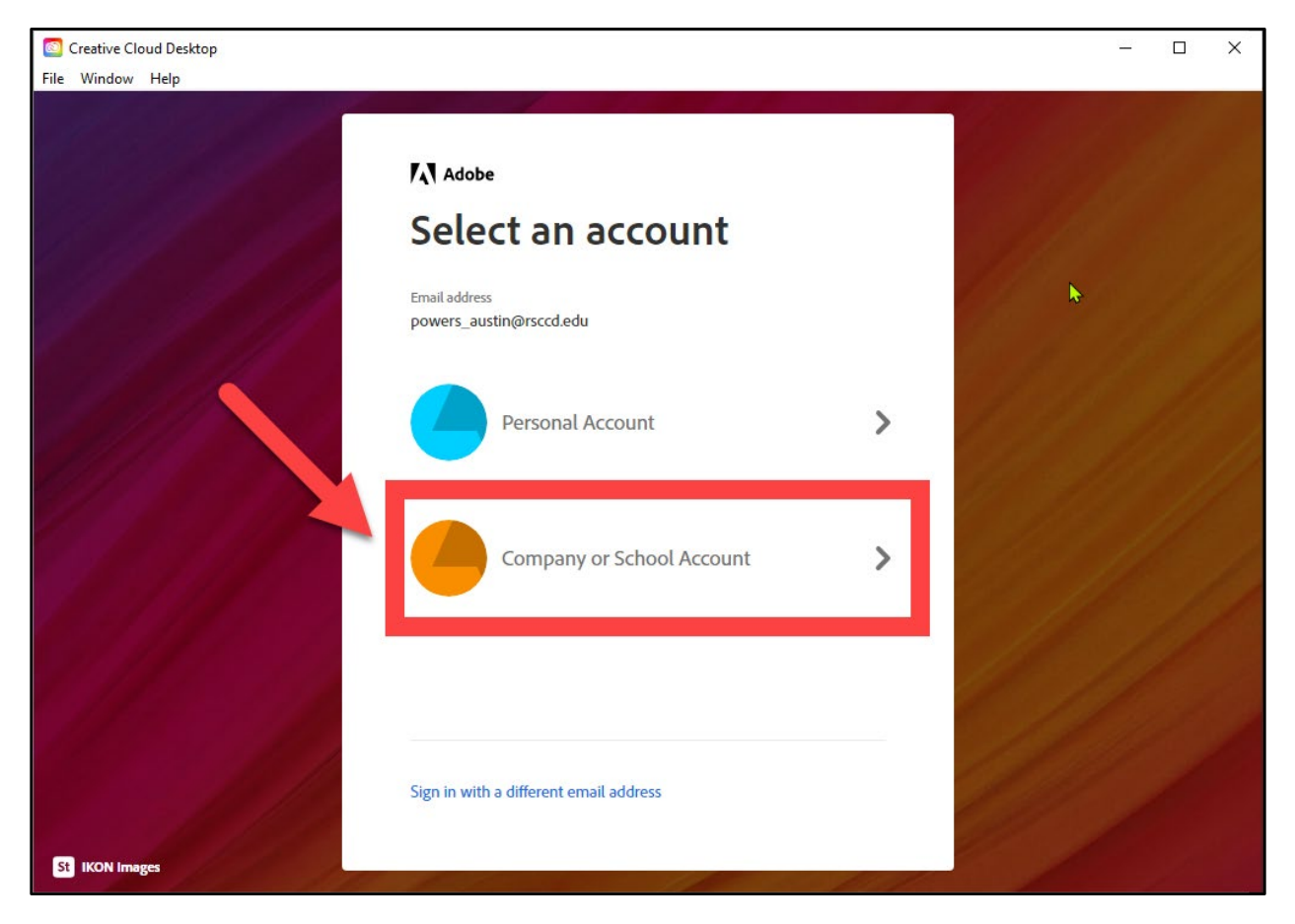

#### Step 3 - Sign In to RSCCD Single Sign-On

You will be redirected to the **Sign In** page for **RSCCD Single Sign-On**. Input your username and password, and click **Sign In.** 

*Optional: Check the box for "Keep me signed in" to stay signed in.*

**Your Username** is your **college issued email address**.

- For Employees, the username format can be:
	- o **LastName\_FirstName@rsccd.edu**
	- o **LastName\_FirstName@sac.edu**, or
	- o **LastName\_FirstName@sccollege.edu** 
		- **Example: Powers\_Austin@sac.edu**

**Your Password** is the one associated with your school account (e.g., for Canvas and Self-Service).

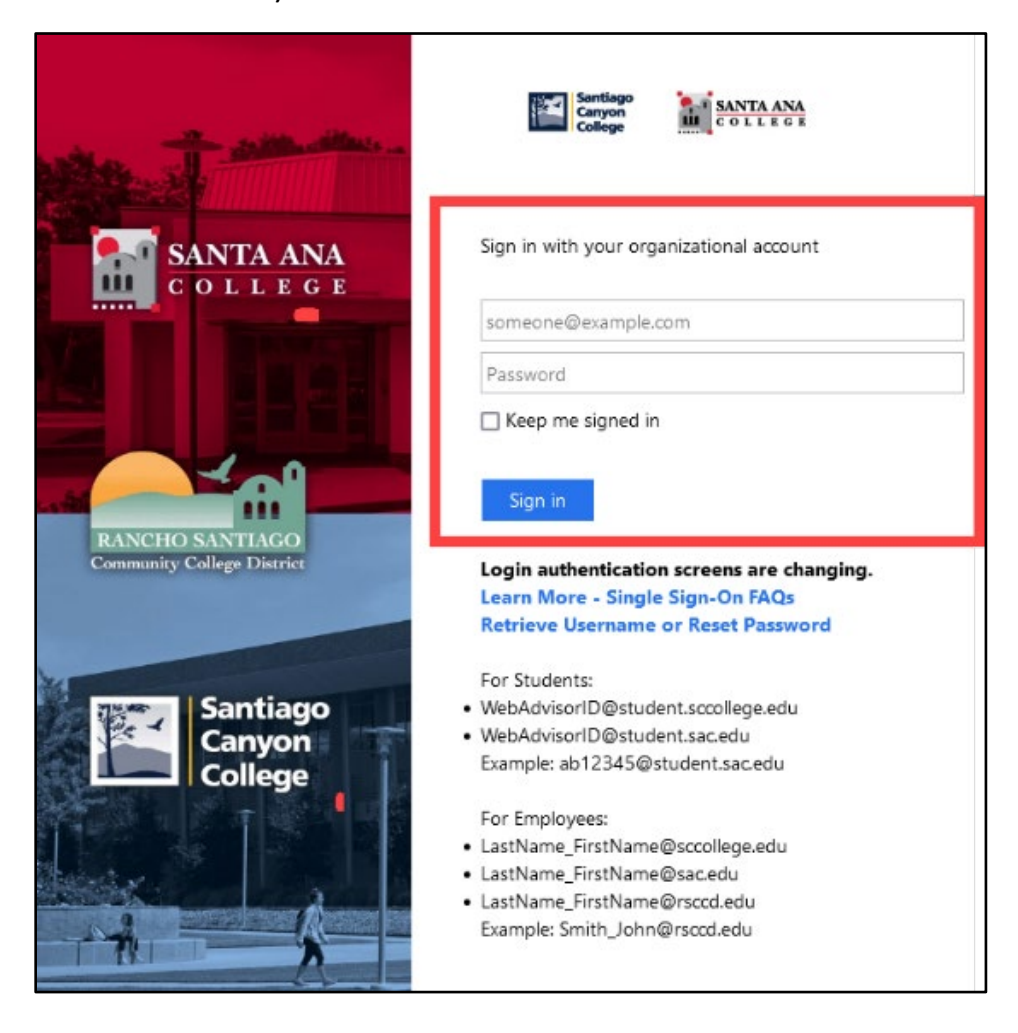

#### Step 6 – Enjoy using the Adobe applications

Once you have logged in, you will be taken to the All Apps menu.

Under **All Apps > Installed,** you will see all of the Adobe applications that have been previously installed on the computer.

Under **All Apps > Available in your plan**, you can see all of the apps available in your Adobe Creative Cloud plan, and Install as needed.

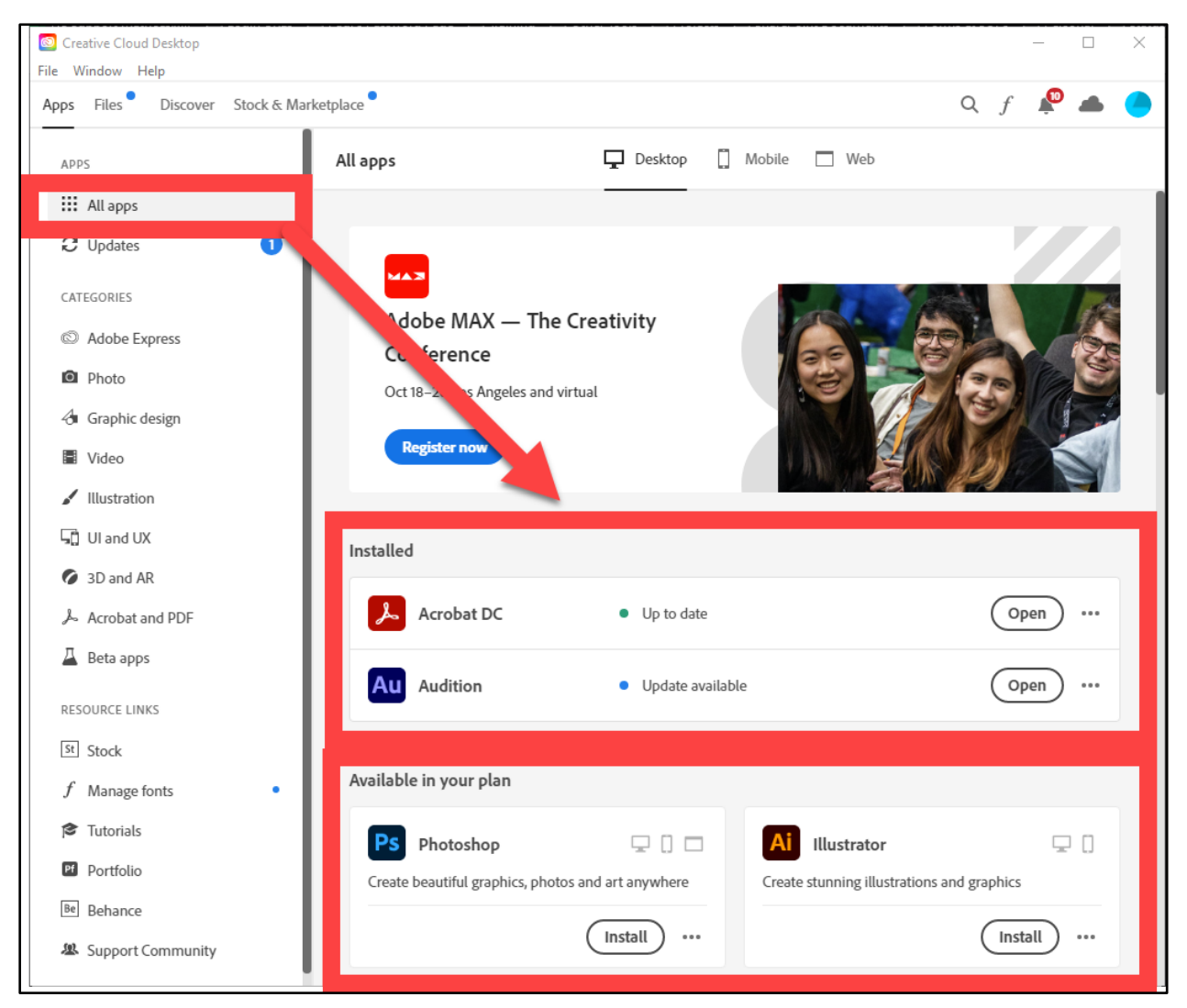

## Troubleshooting problems

#### Troubleshooting sign-in problems

- Use the **[Password Reset page](http://www.rsccd.edu/resetpassword)** if you've forgotten your password, or need to retrieve your username.
- Use the **[Change Password page](https://rsccd.edu/changepassword)** to create a new password.
- Read the **[Single Sign-On FAQs page](http://www.rsccd.edu/sso)** for other sign in issues.

#### <span id="page-5-0"></span>Contact the ITS Help Desk

- Website: **[https://webhelpdesk.rsccd.edu](https://webhelpdesk.rsccd.edu/)**
- Phone: **714-564-4357 Extension 0**
- Email: **[helpdesk@rsccd.edu](mailto:helpdesk@rsccd.edu)**

*[\(Select this link to return to the beginning of the document\)](#page-0-0)*